The following documentation provides information on how to register for a Transportation Services Tax account on Georgia Tax Center (GTC).

## Contents

georgia

| Register a New Business for a Transportation Services Tax Account:       |
|--------------------------------------------------------------------------|
| Register an Existing Business for a Transportation Services Tax Account: |

## **Register a New Business for a Transportation Services Tax Account:**

1. On the GTC login page (<u>https://gtc.dor.ga.gov</u>), click **Register a New Georgia Business**.

| Log In                                        | Common Tasks                  | Businesses                    |
|-----------------------------------------------|-------------------------------|-------------------------------|
| Jsername                                      | Make a Quick Payment          | Report Alcohol Citation       |
|                                               | Protest a Proposed Assessment | Request an Exempt Wine Permit |
| Password                                      | Request a Waiver of Penalty   | Transfer Tax Credit           |
|                                               | Submit Documentation          |                               |
| Logon                                         | 💄 Individuals                 | O Searches                    |
| Forgot Password?                              | ID Verification Quiz          | Alcohol Retailer Set/Reset    |
| Forgot Username?<br>Bign up for online access | Receive 1099-G Electronically | Existing Submissions          |
| Registration                                  | Request a Customs Letter      | Licenses                      |
| Register a New Georgia Business               | Verify my Return              | Sales Tax Distribution        |
| Register as a Third Party Filer               | Where's my Refund?            | Sales Tax IDs                 |
|                                               |                               | SOLVED: Search for a Lien     |

2. Review the information shown, which includes when to use this request and what you will need to complete it. Click the **Next** button.

| New Business Registration |                                                                                                    |                                                                                                    |                                                                                                    |
|---------------------------|----------------------------------------------------------------------------------------------------|----------------------------------------------------------------------------------------------------|----------------------------------------------------------------------------------------------------|
| BUSINESS                  | Register Business                                                                                                    |                                                                                                    |                                                                                                    |
| Register Business         | Register New Business                                                                                                    |                                                                                                    |                                                                                                    |
|                           | Select This Option If:                                                                                                    |                                                                                                    |                                                                                                    |
|                           | <ul> <li>You are starting a business in 0</li> </ul>                                                                                                    | Georgia and:                                                                                                    |                                                                                                    |
|                           | <ul> <li>You have not filed a return</li> </ul>                                                                                                    | rn, or                                                                                                    |                                                                                                    |
|                           | <ul> <li>You have not created a t</li> </ul>                                                                                                    | ax account.                                                                                                    |                                                                                                    |
|                           | You may use this to register for the                                                                                                    | following tax types:                                                                                                    |                                                                                                    |
|                           | Adult Entertainment Tax     Alcohol License     Composite Tax     Corporate Income Tax     Fiduciary Income Tax     Fireworks Excise Tax     International Fuel Tax | <ul> <li>Motor Fuel Distributor Tax</li> <li>Non-Prepaid 911 Charge</li> <li>Prepaid Wireless 911 Charge</li> <li>Public Service Commission</li> <li>Public Utilities and Airlines</li> <li>Qualified Timberland Property</li> <li>Railroad Equipment</li> </ul> | <ul> <li>Sales &amp; Use Tax</li> <li>State Hotel-Motel Fee</li> <li>Tobacco License</li> <li>Transportation Services Tax</li> <li>Withholding Misc</li> <li>Withholding Misc Film</li> <li>Withholding Tax</li> </ul> |
|                           | You Will Need:                                                                                                    |                                                                                                    |                                                                                                    |
|                           |                                                                                                    | on Number (FEIN) - For corporations, LLC:<br>IN through the IRS by clicking here (opens                                                                                                    |                                                                                                    |
|                           | <ul> <li>Social Security Number (SSN</li> </ul>                                                                                                    | )/Individual Taxpayer Identification Num                                                                                                    | ber (ITIN) - For sole proprietors.                                                                                                    |
|                           | <ul> <li>Name/Address(es) - Registered</li> </ul>                                                                                                    | ed business name, location address and ma                                                                                                    | ailing address.                                                                                                    |
|                           | Once your registration is processed, y related to this business.                                                                                                    | ou will be able to manage this account and                                                                                                    | register for additional accounts                                                                                                    |
|                           |                                                                                                    |                                                                                                    |                                                                                                    |
| Cancel                    |                                                                                                    |                                                                                                    | Previous Next >                                                                                                    |

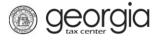

3. Select the **Business Type** from the drop-down list. Based on your selection, additional fields will appear. Yellow fields are required, and green fields are optional. Click the **Next** button.

| New Business Registration<br>BUSINESS<br>Register Business<br>Taxpayer Information | Register Business         Enter the following information about your business.         Select Business Type from list         Required         Corporation         Estate         Fiduciary         LLC         Partnership         Sole Proprietor         Subchapter S Corp. |                |
|------------------------------------------------------------------------------------|----------------------------------------------------------------------------------------------------|----------------|
| Cancel                                                                             | ۲                                                                                                    | revious Next > |

4. Provide the **business location address**.

| Enter your business location a                                           | ddress.     |
|--------------------------------------------------------------------------|-------------|
| Select Country from list                                                 |             |
| USA                                                                      |             |
| Street                                                                   |             |
| Required                                                                 |             |
| Street 2                                                                 | Required    |
|                                                                          |             |
| Select Unit Type from list (Apt, Su<br>Unit # (if Unit Type is selected) | vite, etc.) |
| 0"                                                                       |             |
| City<br>Required                                                         |             |
| Nequired                                                                 |             |
| Select State from list                                                   |             |
| Required                                                                 |             |
| Zip Code +4                                                              |             |
| Required                                                                 |             |
| Select County from list                                                  |             |
|                                                                          |             |
|                                                                          |             |

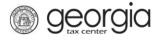

5. Click the **Verify your address** button to validate the address.

| Provide Address                               |
|-----------------------------------------------|
| ♀ Enter your business location address.       |
| Select Country from list                      |
| USA                                           |
| Street                                        |
| 1800 CENTURY BLVD NE                          |
|                                               |
| Street 2                                      |
|                                               |
| Select Unit Type from list (Apt, Suite, etc.) |
|                                               |
|                                               |
| Unit # (if Unit Type is selected)             |
|                                               |
| City                                          |
| ATLANTA                                       |
| Select State from list                        |
| GEORGIA                                       |
|                                               |
| Zip Code +4                                   |
| 30345-0000                                    |
| Select County from list                       |
| DEKALB                                        |
| Attention                                     |
|                                               |
|                                               |
| Verify your address                           |
|                                               |
| Address must be verified before continuing.   |

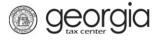

6. Click the red **Unverified** hyperlink on the Address Search pop-up window.

| Address Search |                      |                         |                                    |               |         | 0 ? X  |
|----------------|----------------------|-------------------------|------------------------------------|---------------|---------|--------|
|                | Please n             | ote: After clicking unv | erified, select a verified address | if available. |         |        |
| Country        | USA 🗸                | Multi-Line              | Onverified                         |               |         |        |
| Street         | 1800 CENTURY BLVD NE |                         |                                    |               |         |        |
| Street         |                      |                         |                                    |               |         |        |
| Unit Type      | ~                    | Unit #                  |                                    | City          | ATLANTA |        |
| State          | GEORGIA 🗸            | Zip                     | 30345-0000                         | County        | DEKALB  | ~      |
| Attention      |                      |                         |                                    |               |         |        |
|                |                      |                         |                                    |               | Save    | Cancel |

• If prompted, select a verified address by clicking the applicable Select this address hyperlink. If a verified address isn't listed, you can select the address you entered.

| Select Verified Address                                    | 6) ? 🗙              |
|------------------------------------------------------------|---------------------|
| Verified                                                   | Select this address |
| 1800 CENTURY BLVD NE<br>ATLANTA GA 30345-3202              |                     |
| Verified                                                   | Select this address |
| 1800 CENTURY BLVD NE<br>STE [Required]<br>ATLANTA GA 30345 |                     |
| Verified                                                   | Select this address |
| Vernica                                                    | Select this address |
| 1800 CENTURY PL NE<br>ATLANTA GA 30345-4301                | Select this address |
| 1800 CENTURY PL NE                                         | Select this address |
| 1800 CENTURY PL NE<br>ATLANTA GA 30345-4301                |                     |

7. Enter a different mailing address, if applicable. Click the **Next** button.

| Is your mailing address the same as you address? | ır business     |
|--------------------------------------------------|-----------------|
| Yes No                                           |                 |
| Cancel                                           | Previous Next > |

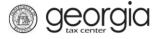

8. Select Transportation Services Tax. Click the Next button.

| COUNTS          | ct the account(s) you are registering.                                                                                                    | Additional Information                                                                                                    |
|-----------------|----------------------------------------------------------------------------------------------------|----------------------------------------------------------------------------------------------------|
| Select Accounts | et the account(s) you are registering.<br>duit Entertainment Tax<br>locohol License<br>composite Tax<br>corporate Income Tax<br>foreworks Excise Tax<br>international Fuel Tax<br>Motor Fuel Distributor Tax<br>loon-Prepaid 911 Charge<br>Prepaid Wireless 911 Charge<br>Prepaid Wireless 911 Charge<br>Public Service Commission<br>Public Service Commission<br>Public Utilities and Airlines<br>Qualified Timberland Property<br>Railroad Equipment<br>tales & Use Tax<br>tate Hotel-Motel Fee<br>Tobacco License<br>Transportation Services Tax<br>Vithholding Tax<br>Vithholding Misc Film | Additional Information You must register a Sales & Use Tax account if you are registering one of the following account types:      Adult Entertainment Tax     Fireworks Excise Tax     Motor Fuel Netailer     Motor Fuel Distributor     Motor Fuel Distributor     Motor Fuel Distributor     Non-Prepaid 911 Charge     Prepaid Wireless 911 Charge     State Hotel-Motel Fee These accounts will share the account start date of the Sales & Use Tax account.  Payments made for the following account types must     E proposite Tax     Composite Tax     Siduciary Income Tax     Individual Income Tax     Individual Income Tax     Non-Prepaid 911 Charge     Non-Prepaid 911 Charge |

- 9. Enter the Account Start Date. Click the Next button.
  - The start date for a Transportation Services Tax account cannot be before August 5, 2020.

| New Business Registration                                                                                                    |                                                                                                    |
|----------------------------------------------------------------------------------------------------|----------------------------------------------------------------------------------------------------|
| BUSINESS     Image: Constraint of the second second s | Transportation Services Tax  Enter your Transportation Services Tax Information  Account Start Date  Required  Required |
| Cancel                                                                                                    | Previous Next >                                                                                                    |

10. Complete the **Additional Business Information** section. Enter your **NAICS** code(s). Click the **Next** button.

geor

If you do not know your NAICS code, click the **Enter or Click to Select Primary NAICS Code** hyperlink to search by keyword (e.g. Transportation, Taxi, etc.)

| Additional Info                          |                                               |
|------------------------------------------|-----------------------------------------------|
| Additional Business Information          | NAICS Codes                                   |
| Inter your Incorporation Date            | Enter or Click to Select Primary NAICS Code   |
| <b>6</b>                                 | Required                                      |
| elect Country of Incorporation from list | Required                                      |
| ISA 🗸                                    | Enter or Click to Select Secondary NAICS Code |
|                                          |                                               |
| Select State of Incorporation from list  |                                               |
| GEORGIA 🗾                                |                                               |
|                                          |                                               |
|                                          |                                               |
|                                          |                                               |
|                                          |                                               |
|                                          |                                               |

11. Click the Add a Record hyperlink to add officers and/or responsible parties.

**Note:** Sole proprietors will not see this step. If you are a sole proprietor, skip to the next step in these instructions.

| New Business Registration |                                                                                                    |              |                         |           |
|---------------------------|----------------------------------------------------------------------------------------------------|--------------|-------------------------|-----------|
| BUSINESS                  | Officers<br>Minimum number of active Officers required<br>Number of active Officers entered: 0<br>Number of active Responsible Parties enter |              |                         |           |
| Onicers                   | Officer & Responsible Party Info                                                                                                    |              | 🔒 Add Officer/Responsit | ole Party |
|                           | Owner Name                                                                                                    | Officer Type | Effective Date          |           |
|                           | Add a Record                                                                                                    |              |                         |           |
| Cancel                    |                                                                                                    |              | Previous                | Next >    |

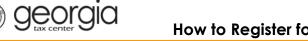

Enter the **Officer/Responsible Party** information. To enter additional officers, click the **Add Officer/Responsible Party** hyperlink. Click the **Next** button after all officers/responsible parties have been entered.

| Officers                                                                                |                                                             |
|-----------------------------------------------------------------------------------------|-------------------------------------------------------------|
| Minimum number of active Officers required: 1                                           |                                                             |
| Number of active Officers entered: 0<br>Number of active Responsible Parties entered: 0 |                                                             |
| Officer & Responsible Party Info New Officer     Record 1     Delete                    | Officer/Responsible Party                                   |
| Officer & Responsible Party Info                                                        | Officer Address & Phone Number                              |
| Is this an Officer, Responsible Party, or both?                                         | Street                                                      |
| Required                                                                                |                                                             |
| Effective Date                                                                          | City                                                        |
| Required                                                                                |                                                             |
|                                                                                         |                                                             |
| Cease Date                                                                              | State                                                       |
|                                                                                         | GEORGIA                                                     |
| Officer Name & Id Information                                                           | Country                                                     |
| Does this officer have a foreign Id #?                                                  | USA 🗸                                                       |
| Yes No                                                                                  | Zip Code                                                    |
| Colort Id Turo from list                                                                |                                                             |
| Select Id Type from list                                                                |                                                             |
|                                                                                         | County                                                      |
| First Name                                                                              |                                                             |
| Required                                                                                | Phone Number                                                |
| Middle Initial                                                                          |                                                             |
|                                                                                         |                                                             |
|                                                                                         |                                                             |
| Last Name<br>Required                                                                   |                                                             |
| Neguneu                                                                                 |                                                             |
| 😠 Delete (                                                                              | Officer/Responsible Party 🛛 🔒 Add Officer/Responsible Party |
|                                                                                         |                                                             |
|                                                                                         | Previous Next >                                             |

12. Enter a Login, Password, Secret Question & Answer, and Contact Information for the person who will be using the login. Click the Next button.

| .OGIN                            |          |                                                                                                    |  |  |
|----------------------------------|----------|----------------------------------------------------------------------------------------------------|--|--|
| Create Login                     |          |                                                                                                    |  |  |
| Enter login information          |          | Password requirements for a GTC login                                                                                                    |  |  |
| Login                            | _        | Passwords cannot be reused                                                                                                    |  |  |
| Required                         | Deguired | Minimum 8 characters                                                                                                    |  |  |
| Password                         | Required | Passwords must contain both letters and numbers                                                                                                    |  |  |
| Required                         | ]        | Passwords must contain both uppercase and<br>lowercase letters                                                                                             |  |  |
| Confirm Password                 | 1        | Passwords must contain special characters                                                                                                    |  |  |
| In case you forget your password |          | To protect personal data, the Department encrypts<br>passwords. Once you submit the password and it<br>meters security standards, any password fields will |  |  |
| Select Secret Question from list |          | meets security standards, any password fields will<br>be encrypted and the characters change to 12 dots                                                    |  |  |
| Required                         |          | (or asterisks). If you need to change your passwo<br>and it has already been encrypted, you may need                                                       |  |  |
| Secret Answer                    |          | clear the password fields or go back a step.                                                                                                    |  |  |
| Required                         | ]        | Enter contact information                                                                                                    |  |  |
| Confirm Answer                   |          | User's Name<br>Required                                                                                                    |  |  |
| Required                         | 1        | Required                                                                                                    |  |  |
|                                  | 1        | E-mail                                                                                                    |  |  |
|                                  |          | Required                                                                                                    |  |  |
|                                  |          | Confirm E-mail                                                                                                    |  |  |
|                                  |          | Required                                                                                                    |  |  |
|                                  |          | Country                                                                                                    |  |  |
|                                  |          | USA 🔽                                                                                                    |  |  |
|                                  |          | Select Phone Type from list                                                                                                    |  |  |
|                                  |          | Required •                                                                                                    |  |  |
|                                  |          | Phone Number                                                                                                    |  |  |
|                                  |          | Required                                                                                                    |  |  |
|                                  |          |                                                                                                    |  |  |
| Cancel                           |          | Previous Next                                                                                                    |  |  |

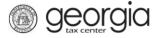

13. Select the preferred **Two-Factor Authentication** method and provide the contact information. Click the **Next** button.

| OGIN                                                                                                    |               |
|----------------------------------------------------------------------------------------------------|---------------|
| wo-Factor Authentication                                                                                                    |               |
| Authentication Options                                                                                                    |               |
| Choose your authentication method                                                                                                    |               |
| Text Email Both                                                                                                    |               |
| Email                                                                                                    |               |
| And a second second second second second second second second second second second second second second second                                                                                                    |               |
| Country                                                                                                    |               |
|                                                                                                    |               |
| Mobile Carrier                                                                                                    |               |
| Mobile Phone                                                                                                    |               |
| Required                                                                                                    |               |
| Currently we do not support SMS messages sent to any country other than<br>the USA. We only support the Service Providers in the Mobile Carrier list. If<br>you are having any issues or believe that the Georgia Department of<br>Revenue should support another service provider then please contact us at<br>1-877-GADOR11 (1-877-423-6711). |               |
| ncel                                                                                                    | Previous Next |

14. Review the summary of the request. Click the **Submit** button.

| New Business Registration                                                                                                    |                                                                         |          |        |
|----------------------------------------------------------------------------------------------------|-------------------------------------------------------------------------|----------|--------|
| New Business Registration          BUSINESS         ACCOUNTS         ADDITIONAL INFO         LOGIN         New Business Registration | Business Type:Corporation Name:Federal Employer ID#:Officer Name:Login: |          |        |
| Cancel                                                                                                    |                                                                         | Previous | Submit |

15. Click **Yes** to confirm you want to submit the request.

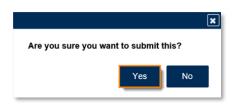

A confirmation page will appear with the confirmation number for the registration request.

| ₿ | Confirmation                      |                                                                                                    |                    |
|---|-----------------------------------|----------------------------------------------------------------------------------------------------|--------------------|
|   | Submission Information            | 1                                                                                                    |                    |
|   | Status                            | Submitted                                                                                                    |                    |
|   | Confirmation Number               |                                                                                                    |                    |
|   | E-mail                            |                                                                                                    |                    |
|   | Submission Title                  | New Customer Registration                                                                                                    |                    |
|   | Submitted                         |                                                                                                    |                    |
|   |                                   |                                                                                                    |                    |
|   | Your request has been submitted   | and will be processed within the next 15 minutes.                                                                                                    |                    |
|   | Your confirmation code is         |                                                                                                    |                    |
|   | from the Georgia Department of F  | ed, you will be sent an official confirmation email<br>Revenue notifying you that your registration is complete.<br>a Tax Center (GTC) and new Georgia Tax Identification<br>nail. |                    |
|   | If you have any questions, please | contact us at 1-877-GADOR11 (1-877-423-6711).                                                                                                    |                    |
|   | Printable View                    |                                                                                                    |                    |
|   | ОК                                |                                                                                                    |                    |
|   |                                   |                                                                                                    | Print Confirmation |

## **Register an Existing Business for a Transportation Services Tax Account:**

- 1. Log into the GTC website (<u>https://gtc.dor.ga.gov</u>).
- 2. On the Home screen, under the **I Want To** section, click the **See more links...** hyperlink.

| $\equiv$ Georgia Tax Cente | er                                        | 🔹 Settings 🕐 Help 🔒 Log Off  |
|----------------------------|-------------------------------------------|------------------------------|
| 🚮 Home                     |                                           |                              |
| 💄 Logon                    | Alerts                                    | 📋 I Want To                  |
| >                          | There are no alerts                       | Manage payments and returns  |
|                            |                                           | Make a payment               |
|                            |                                           | Manage my credits            |
|                            |                                           | Request payment plan         |
|                            |                                           | Request sales tax exemptions |
|                            |                                           | See more links               |
|                            |                                           |                              |
| Accounts Submissions       | Correspondence Names and Addresses Logons |                              |

3. Click the **Register a New Tax Account** hyperlink.

| $\equiv$ I Want To                   |                                                                      | 핟 Settings | ? Help | 🔒 Log Off |
|--------------------------------------|----------------------------------------------------------------------|------------|--------|-----------|
| 🚮 Home 🔸 I Want To                   |                                                                      |            |        |           |
| I Want To                            |                                                                      |            |        |           |
| Add Access to Another Account        | Add access to an existing account so that you manage it              |            |        |           |
| Manage NAICS Codes                   | Add or update my NAICS codes                                         |            |        |           |
| Register a New Tax Account           | Register a New Tax Account                                           |            |        |           |
| Request Tax Clearance Letter         | Request a Tax Clearance letter                                       |            |        |           |
| Ø Submit Documentation               | Submit documentation when requested on mail                          |            |        |           |
| Legislation Submit Power of Attorney | Submit a Power of Attorney or Third Party Authorization              |            |        |           |
| A Update Officers                    | Update the owners, officers, and responsible parties for my business |            |        |           |
| 🕖 Upload a File                      | Upload a file with return data and supporting documents              |            |        |           |
|                                      |                                                                      |            |        |           |

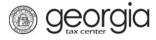

4. Select **Transportation Services Tax** from the drop-down list. Click the **Next** button.

| COUNT            | Select Account                                                                                                    |          |               |
|------------------|----------------------------------------------------------------------------------------------------|----------|---------------|
| Select Account   | Select the account type you wish to re                                                                                                    | gister.  |               |
|                  | Select Account Type from list                                                                                                    |          |               |
|                  | Required<br>Adult Entertainment Tax<br>Alcohol License<br>Composite Tax<br>Corporate Income Tax<br>Fireworks Excise Tax<br>International Fuel Tax<br>Motor Fuel Distributor Tax<br>Motor Fuel Non-Highway<br>Motor Fuel Retailer<br>Non-Prepaid 911 Charge<br>Prepaid Wireless 911 Charge<br>Prepaid Wireless 911 Charge<br>Public Service Commission<br>Public Utilities and Airlines<br>Qualified Timberland Property<br>Railroad Equipment<br>Sales & Use Tax<br>State Hotel-Motel Fee<br>Tobacco License<br>Transportation Services Tax<br>Withholding Misc | Required |               |
| ave Draft Cancel | Withholding Tax                                                                                                    |          | Previous Next |

5. Provide the **Business Location Address**.

| SS                            |               |   |
|-------------------------------|---------------|---|
| Enter your business loca      | tion address. |   |
| Select Country from list      |               |   |
| USA                           |               |   |
| Street                        |               |   |
| Required                      | Required      |   |
| Street 2                      | Required      | , |
|                               |               |   |
| Select Unit Type from list (A |               |   |
|                               |               |   |
| Unit # (if Unit Type is selec | ed)           |   |
|                               |               |   |
| City                          |               |   |
| Required                      |               |   |
| Select State from list        |               |   |
| GEORGIA                       |               |   |
| Zip Code +4                   |               |   |
| Required                      |               |   |
|                               |               |   |
| Select County from list       |               |   |
| Required                      |               |   |
| Attention                     |               |   |
|                               |               |   |

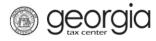

6. Click the **Verify your address** button to validate the address.

| ress                                         |
|----------------------------------------------|
| Enter your business location address         |
| Select Country from list                     |
| USA                                          |
| Street                                       |
| 1800 CENTURY BLVD NE                         |
|                                              |
| Street 2                                     |
|                                              |
| Select Unit Type from list (Apt, Suite, etc. |
| $\checkmark$                                 |
| Unit # (if Unit Type is selected)            |
|                                              |
|                                              |
| City                                         |
| ATLANTA                                      |
| Select State from list                       |
| GEORGIA 🔽                                    |
| Zip Code +4                                  |
| 30345-0000                                   |
|                                              |
| Select County from list                      |
| DEKALB                                       |
| Attention                                    |
|                                              |
|                                              |
| Verify your address                          |
| Address must be verified before continuir    |

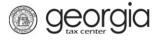

7. Click the red **Unverified** hyperlink on the Address Search pop-up window.

| Address Search |                      |                          |                                    |               |         | 0 ? X  |
|----------------|----------------------|--------------------------|------------------------------------|---------------|---------|--------|
|                | Please n             | ote: After clicking unve | erified, select a verified address | if available. |         |        |
| Country        | USA 🗸                | Multi-Line               | Unverified                         |               |         |        |
| Street         | 1800 CENTURY BLVD NE |                          |                                    |               |         |        |
| Street         |                      |                          |                                    |               |         |        |
| Unit Type      |                      | Unit #                   |                                    | City          | ATLANTA |        |
| State          | GEORGIA 🔽            | Zip                      | 30345-0000                         | County        | DEKALB  | ~      |
| Attention      |                      |                          |                                    |               |         |        |
|                |                      |                          |                                    |               | Save    | Cancel |

• If prompted, select a verified address by clicking the applicable Select this address hyperlink. If a verified address isn't listed, you can select the address you entered.

| Select Verified Address                                    | 0 ? 🗙               |
|------------------------------------------------------------|---------------------|
| Verified                                                   | Select this address |
| 1800 CENTURY BLVD NE<br>ATLANTA GA 30345-3202              |                     |
| Verified                                                   | Select this address |
| 1800 CENTURY BLVD NE<br>STE [Required]<br>ATLANTA GA 30345 |                     |
| Verified                                                   | Select this address |
| 1800 CENTURY PL NE<br>ATLANTA GA 30345-4301                |                     |
| As Entered                                                 | Select this address |
| 1800 CENTURY BLVD NE<br>ATLANTA GA 30345                   |                     |
|                                                            | OK Cancel           |

8. Enter a different mailing address, if applicable. Click the **Next** button.

| Is your mailing address the same as you address? | ur business |        |
|--------------------------------------------------|-------------|--------|
| Yes No                                           | ]           |        |
|                                                  |             |        |
| Cancel                                           | Previous    | Next > |

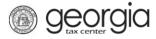

- 9. Enter the Account Start Date. Click the **Next** button.
  - The start date for a Transportation Services Tax account cannot be before August 5, 2020.

| New Account Registration                                        |                                                                                                    |   |
|-----------------------------------------------------------------|----------------------------------------------------------------------------------------------------|---|
| Account<br>Select Account<br>Address<br>Transportation Service: | Transportation Services Tax<br>Enter your Transportation Services Tax Information<br>Account Start Date<br>Required<br>Required |   |
| Save Draft Cancel                                               | Previous Next >                                                                                                    | l |

10. Officers and responsible parties currently linked to the business will appear. To add an officer/responsible party, click the **Add a Record** hyperlink.

| New Account Registration |                                            |              |                           | _      |
|--------------------------|--------------------------------------------|--------------|---------------------------|--------|
| ADDITIONAL INFO          | Officers                                   |              |                           |        |
|                          | Minimum number of active Officers require  | ed: 1        |                           |        |
| Officers                 | Number of active Officers entered: 1       |              |                           |        |
|                          |                                            |              |                           |        |
|                          | Number of active Responsible Parties enter | ered: 0      |                           |        |
|                          | Officer & Responsible Party Info           |              |                           |        |
|                          |                                            |              | Add Officer/Responsible F | Party  |
|                          | Owner Name                                 | Officer Type | Effective Date            |        |
|                          |                                            |              |                           |        |
|                          | 🕂 Add a Record                             |              |                           |        |
|                          |                                            |              |                           |        |
|                          |                                            |              |                           |        |
|                          |                                            |              |                           |        |
|                          |                                            |              |                           |        |
|                          |                                            |              |                           |        |
|                          |                                            |              |                           |        |
|                          |                                            |              |                           |        |
| Save Draft Cancel        |                                            |              | Previous                  | lext > |

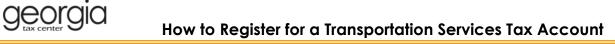

Enter the **Officer/Responsible Party** information. To enter additional officers, click the **Add Officer/Responsible Party** hyperlink. Click the **Next** button after all officers/responsible parties have been entered.

| Officers                                                                                |                                                                            |
|-----------------------------------------------------------------------------------------|----------------------------------------------------------------------------|
| Minimum number of active Officers required: 1                                           |                                                                            |
| Number of active Officers entered: 1<br>Number of active Responsible Parties entered: 0 |                                                                            |
|                                                                                         | New Officer<br>e Officer/Responsible Party 🔒 Add Officer/Responsible Party |
| Record 2 Responsible Party Info                                                         | Officer Address & Phone Number                                             |
| Is this an Officer, Responsible Party, or both?                                         | Street                                                                     |
| Required                                                                                |                                                                            |
| Effective Date                                                                          | City                                                                       |
| Required                                                                                |                                                                            |
| Cease Date                                                                              | State                                                                      |
|                                                                                         | GEORGIA                                                                    |
|                                                                                         | Country                                                                    |
| Officer Name & Id Information                                                           |                                                                            |
| Does this officer have a foreign Id #?                                                  |                                                                            |
|                                                                                         | Zip Code                                                                   |
| Select Id Type from list                                                                |                                                                            |
|                                                                                         | County                                                                     |
| First Name                                                                              |                                                                            |
| Required                                                                                | Phone Number                                                               |
| Middle Initial                                                                          |                                                                            |
|                                                                                         |                                                                            |
| Last Name                                                                               |                                                                            |
| Required                                                                                |                                                                            |
|                                                                                         |                                                                            |
|                                                                                         | Officer/Responsible Party 📑 Add Officer/Responsible Party                  |
|                                                                                         |                                                                            |
|                                                                                         | Previous Next >                                                            |

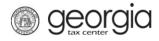

11. Click the **Submit** button.

| New Account Registration |              |                               |     |
|--------------------------|--------------|-------------------------------|-----|
| ACCOUNT                  | Account Type | : Transportation Services Tax |     |
| New Account Registrati   |              |                               |     |
|                          |              |                               |     |
|                          |              |                               |     |
|                          |              |                               |     |
|                          |              |                               |     |
|                          |              |                               |     |
|                          |              |                               |     |
|                          |              |                               |     |
|                          |              |                               |     |
| Save Draft Cancel        |              | ✓ Previous                    | mit |

12. Click **Yes** to confirm you want to submit the request.

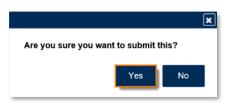

A confirmation page will appear with the confirmation number for the registration request.

| Submission Inform                    | ition                                                           |  |
|--------------------------------------|-----------------------------------------------------------------|--|
| Logon                                |                                                                 |  |
| Status                               | Submitted                                                       |  |
| Confirmation Number<br>Taxpayer Name |                                                                 |  |
| Federal Employer ID #                |                                                                 |  |
| Submission Title                     | New Account Registration                                        |  |
| Submitted                            | New Account Registration                                        |  |
| Your request has been sub            | nitted and will be processed in the order that it was received. |  |
| If you have any questions, p         | lease contact us at 1-877-GADOR11 (1-877-423-6711).             |  |
| Printable View                       |                                                                 |  |
| <b>O</b> 14                          |                                                                 |  |
| OK                                   |                                                                 |  |
|                                      |                                                                 |  |
|                                      |                                                                 |  |